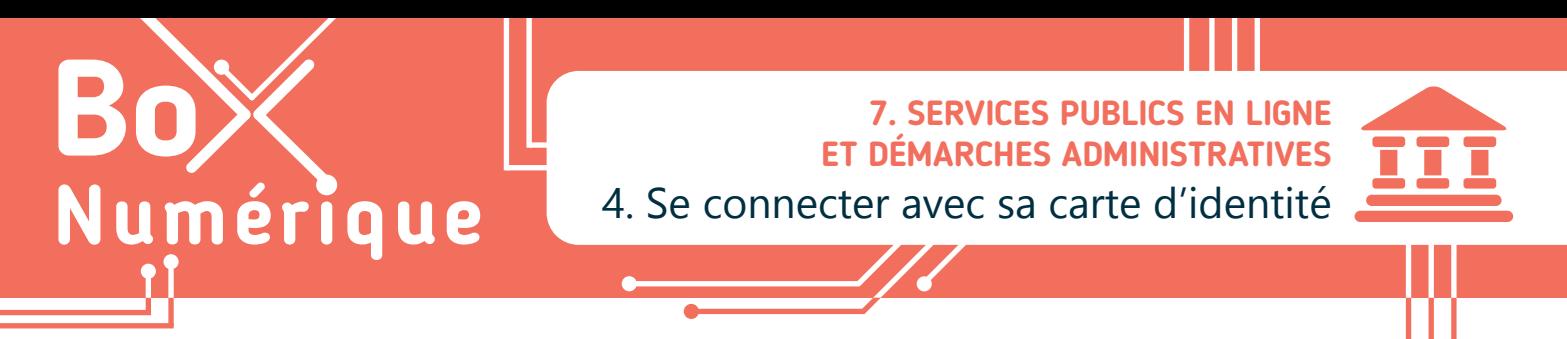

*Pour accéder à différents services publics en ligne (impôts, pension, mutuelle…), il est nécessaire de s'authentifier pour se connecter. Une des méthodes d'identification est la connexion avec la carte d'identité électronique, appelée aussi eID, son code PIN et un lecteur de carte d'identité.*

### **1. La carte d'identité électronique (eID)**

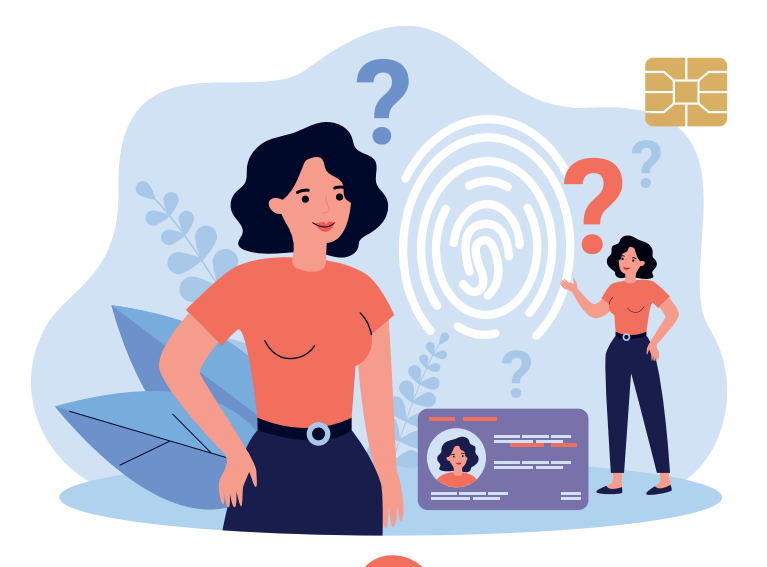

L'eID est la carte d'identité électronique délivrée à tout Belge âgé de plus de 12 ans.

Grâce à sa puce électronique, notre eID permet de nous identifier (prouver son identité) pour nous authentifier (prouver que c'est nous) et ainsi nous connecter à des services en ligne. C'est aussi un moyen de signer électroniquement des documents, comme notre déclaration fiscale (impôts en ligne).

La signature électronique à la même valeur que la signature manuscrite.

Lorsque vous recevez une nouvelle carte d'identité, un courrier reprenant un code PUK (code de récupération) et un code PIN (d'identification) est envoyé à votre domicile. Le code PIN peut être modifié en récupérant votre carte dans votre administration communale.

Mémorisez bien le code PIN de votre carte d'identité !

# **2. Comment installer le logiciel eID sur PC ?**

**A.** Commencez par télécharger le fichier d'installation du programme :

- Rendez-vous sur le site Web https://eid.belgium.be/fr
- Faites un clic gauche  $\bigcap$  sur le bouton « Téléchargement ».
- Lisez les conditions d'utilisation et faites un clic gauche  $\bigcap$  sur le bouton « Accepter et télécharger ». Le fichier se télécharge

#### **B.** Une fois le fichier téléchargé, installez le programme :

- Repérez le fichier téléchargé dans le dossier « Téléchargement » ou le dossier configuré pour les téléchargements
- Faites un double-clic gauche **2X** dessus pour lancer l'installation.
- Le programme d'installation se lance. Suivez alors les différentes étapes :
	- **1.** Faites un clic gauche  $\bigcap$  sur « Installer ».
	- **2.** Quand la barre de progression indique « Terminé », cliquez  $\bigcap$  sur « Suivant ».
	- **3.** Faites un clic  $\bigcap$  sur « Terminer » pour continuer ou sur « Tester » pour vérifier que tout fonctionne correctement.
- **C.** Testez si le logiciel est bien installé
	- **1.** Connectez le port USB du lecteur de carte au PC.
	- **2.** Faites un clic gauche  $\bigcap$  sur « Suivant ».
	- **3.** Insérez votre elD (carte d'identité) dans le lecteur et cliquez  $\bigcap$  sur « Suivant ».
	- **4.** Si tout est correctement installé, la dernière fenêtre vous confirmera que le test est réussi. Cliquez  $\bigcap$  sur « Fermer » pour teminer.

Le logiciel eID est installé sur votre ordinateur !

## **3. Se connecter en utilisant son eID - uniquement sur PC**

### Matériel nécessaire :

- Un PC
- Le logiciel eID installé sur le PC
- Un lecteur de carte d'identité
- Votre carte d'identité et le code PIN de celle-ci
- **A.** Lorsque vous arrivez sur un site qui permet la connexion avec la carte d'identité, cherchez et faites un clic gauche  $\bigcap$ sur l'option « **IDENTIFICATION** avec un lecteur de carte eID ».

Q

**IDENTIFICATION** avec un lecteur de cartes elD

- **B.** Connectez votre lecteur de carte (eID) en branchant le câble USB au PC.
- **C.** Insérez votre carte d'indetité électronique, eID, dans le lecteur.
- **D.** Faites un clic gauche  $\bigcap$  sur le bouton « S'identifier ».
- **E.** Dans la nouvelle fenêtre qui apparaît, sélectionnez le certificat correspondant à votre identité, en général celui qui est déjà sélectionné, puis faites un clic gauche  $\bigcap$  sur le bouton « OK ».
- **F.** Tapez le code PIN de votre carte d'identité et cliquez  $\bigcap$  sur le bouton « OK ».
- **G.** Si tout s'est bien déroulé, vous êtes maintenant connecté·e. !

Si vous avez un problème lors de l'installation du logiciel elD ou de la connexion avec l'elD, vous pouvez contacter le support en vous rendant sur : https://eid.belgium.be/fr/contact

# **Conseils pratiques :**

- Conservez bien le document contenant votre code PUK et PIN, dans un endroit secret, mais ne le jetez pas !
- N'emportez pas avec vous le document contenant votre code PUK et votre code PIN sur vous lorsque vous sortez de chez vous.
- Ne notez jamais votre code PIN dans votre portefeuille ou dans votre smartphone.
- Pour conserver votre code PIN, créez dans vos contacts un numéro de téléphone dont les quatre premiers ou les quatre derniers chiffres sont ceux de votre code PIN.
- Ne communiquez jamais votre code PUK ou PIN à uen autre personne.
- Si la connexion à l'elD ne fonctionne pas dans votre navigateur Internet habituel, essayez avec un autre navigateur Internet (voir fiche 3.1.).
- Si votre elD est illisible, nettoyer la puce de votre carte et réessayez.
- En cas de perte ou de vol de votre carte, téléphonez à DOCSTOP au 00800 2123 2123 ou à votre administration communale ou à la police.
- Si vous perdez votre code PUK ou PIN vous pouvez en demander une copie soit sur www.ibz.rrn.fgov.be ou auprès de votre administration communale.
- Que vous soyez sur PC ou sur MAC, retrouvez de l'aide sur la page réservée à l'eID du site AideAccès.be du Service Public Fédéral https://www.aideacces.be/2-eID.html

*INTEFFal* 

7. SERVICES PUBLICS EN LIGNE ET DÉMARCHES ADMINISTRATIVES 4. Se connecter avec sa carte d'identité Dernière mise à jour en juin 2022

Projet réalisé avec le soutien du Fonds "ING Fund for a more Digital Society", géré par la Fondation Roi Baudouin

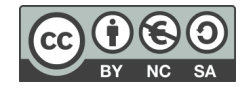